# **INSTALLATIONSANLEITUNG BEDIENUNGSANLEITUNG**

## **TOP-CHECK TRANSFER**

Für TOP-CHECK FE-B und TOP-CHECK FN-B ab Firmware-Version 6.3

Version 2.4 von **2018-10**

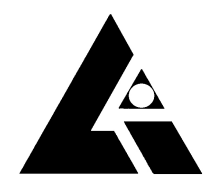

**LIST-MAGNETIK**  Dipl.-Ing. Heinrich List GmbH D-70771 Leinfelden-Echterdingen Max-Lang-Str. 56/2 Fon: + 49 (711) 903631-0 Fax: + 49 (711) 903631-10 Internet: http://www.list-magnetik.de E-mail: info@list-magnetik.de

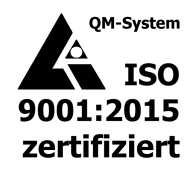

### **INHALTSVERZEICHNIS**

## **TOP-CHECK TRANSFER (2018-10)**

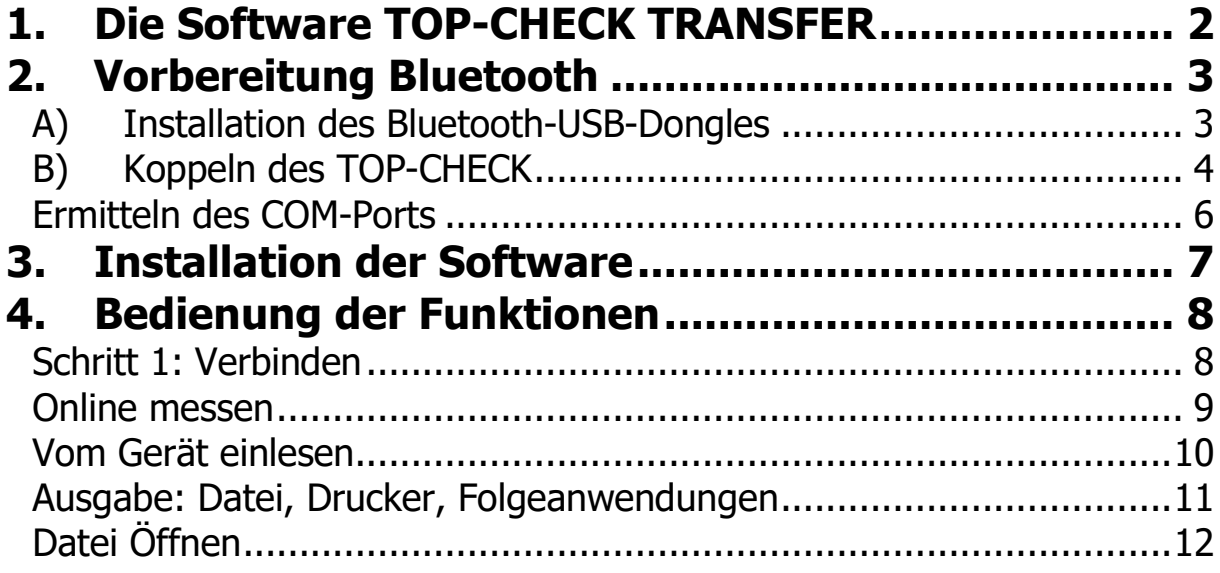

### **1. DIE SOFTWARE TOP-CHECK TRANSFER**

Unter www.list-magnetik.com im Bereich "Download" kann die kostenlose Software **TOP-CHECK TRANSFER** zur Datenübertragung zum PC heruntergeladen werden.

Mit TOP-CHECK TRANSFER können Sie Online messen oder den Gerätespeicher auslesen, und die Ergebnisse ausdrucken oder in Folgeanwendungen wie Microsoft Word und Microsoft Excel übertragen.

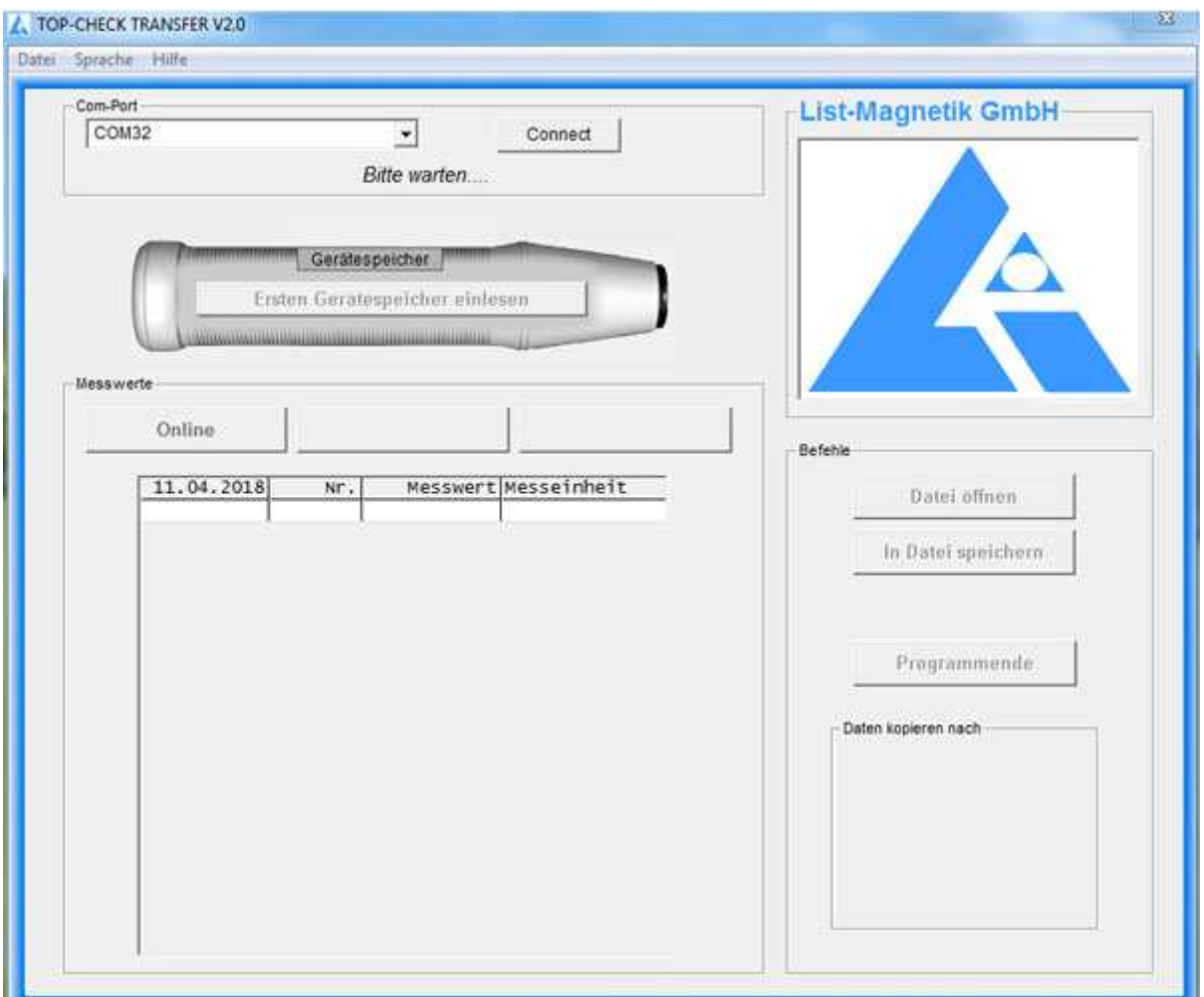

### **2. VORBEREITUNG BLUETOOTH**

Hat Ihr PC / Laptop eine eingebaute Bluetooth-Schnittstelle? Wenn ja, können Sie Punkt 2a überspringen und bei 2b fortsetzen.

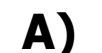

#### **A) INSTALLATION DES BLUETOOTH-USB-DONGLES**

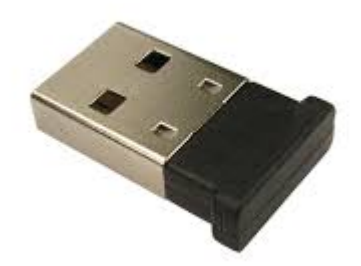

Bei TOP-CHECK FE-B und FN-B wird ein Bluetooth-Dongle wie abgebildet mitgeliefert.

Die zusätzliche Installation einer Treiber-Software kann für den Kommunikationsaufbau zwischen TOP-CHECK und einem Windows-PC erforderlich sein. Probieren Sie bitte zuerst, ob die Verbindung zwischen TOP-CHECK und Ihrem PC via Bluetooth ohne Software-Installation funktioniert, nur durch Einstecken des Bluetooth-Empfängers.

Wenn Sie damit keine Verbindung herstellen können, führen Sie die Installation der Software aus, die Sie auf

#### **http://www.list-magnetik.com/de/download**

unter der Rubrik "Software" finden. Die Datei heißt BCM20702\_..., je nach Version Ihres Windows-Betriebssystems erhältlich für Windows XP, Win 7, Win 8 oder Win 10.

### **B) KOPPELN DES TOP-CHECK**

Ihr TOP-CHECK Gerät muss mit dem PC gekoppelt werden.

Dazu muss an beiden Geräten die Kopplung ausgeführt werden.

Am Messgerät muss über **EINSTELLUNGEN / BLUETOOTH / EIN** die Bluetooth-Schnittstelle eingeschaltet werden, und danach am PC im Bluetooth-Menü eine Gerätesuche ("Gerät hinzufügen") im Menü "Bluetooth-Netzwerkgeräte anzeigen".

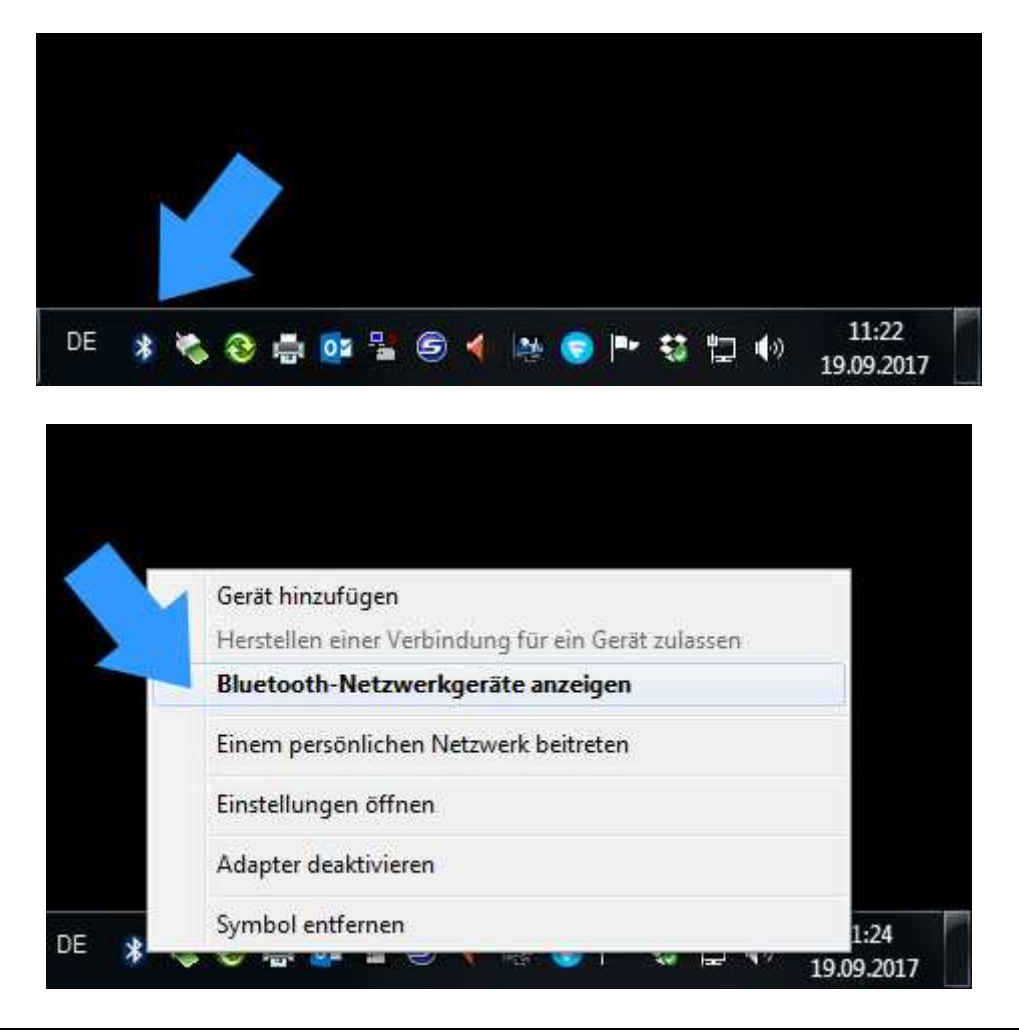

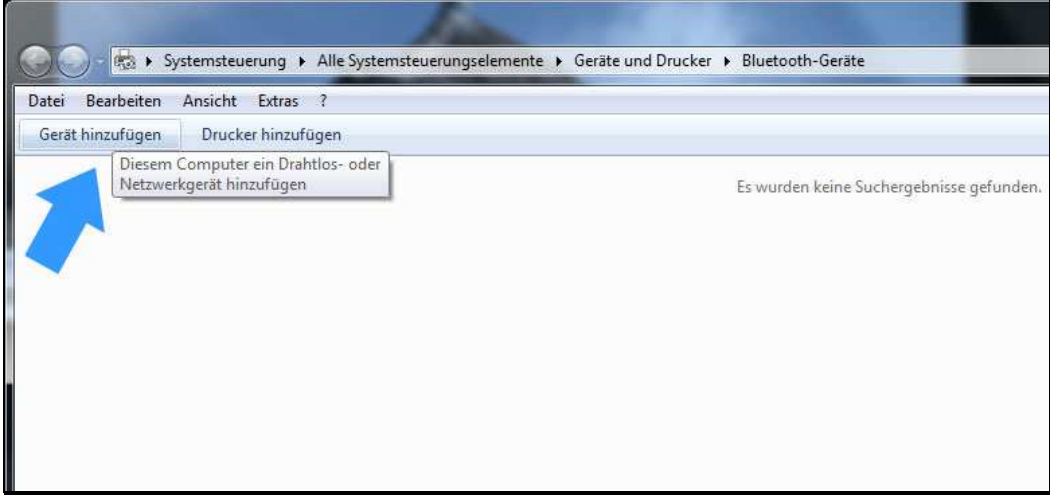

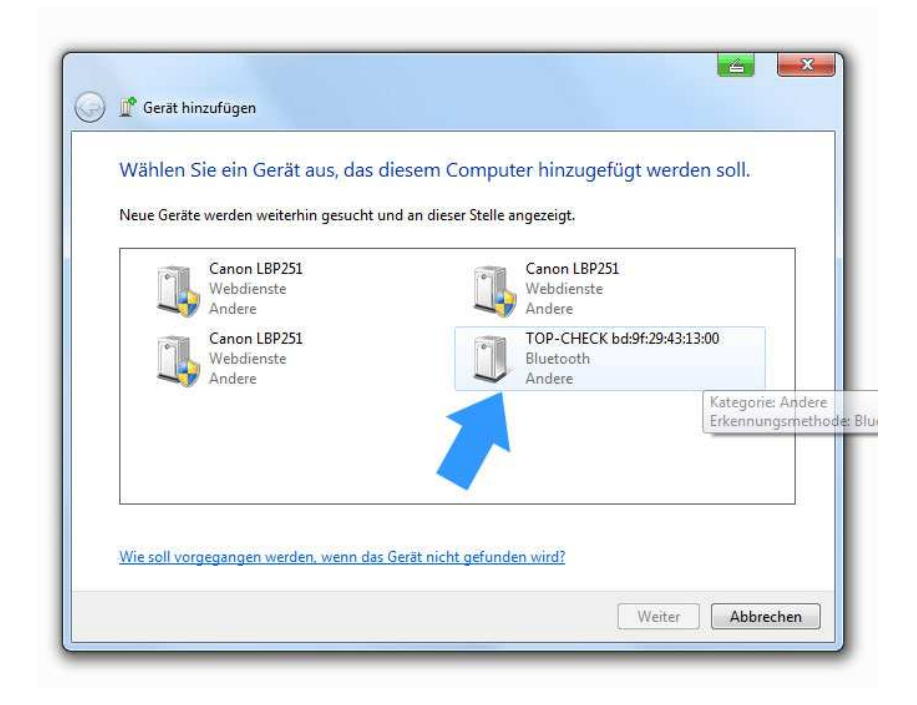

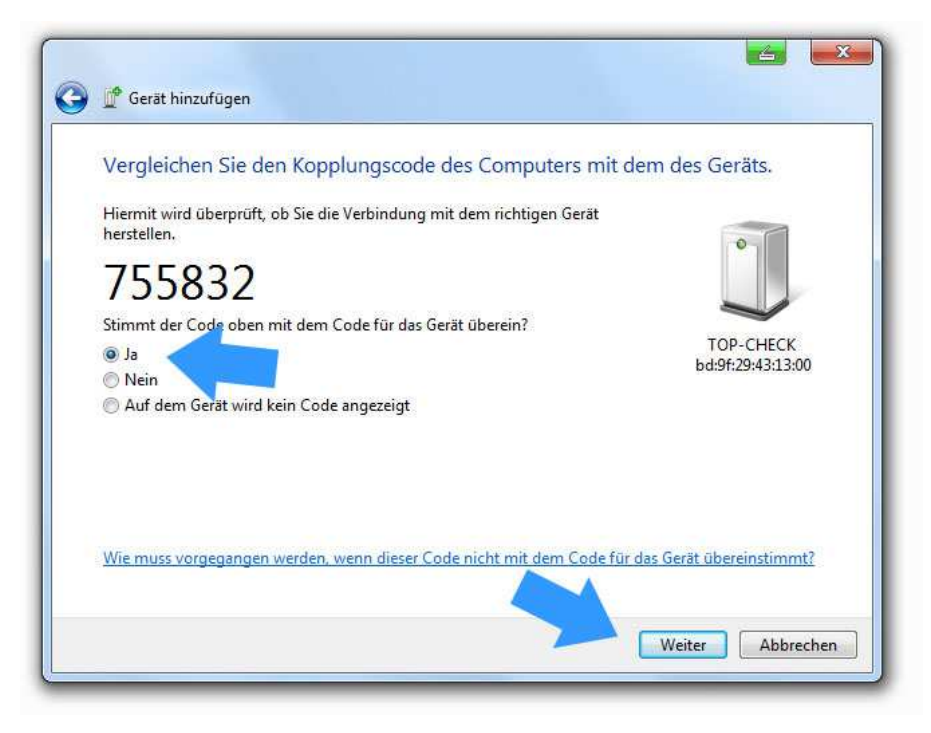

Am PC muss das identifizierte Messgerät ausgewählt werden und die Kopplungsanfrage bestätigt werden. Dabei wird eine Identifikationsnummer genannt, die Sie bestätigen müssen, aber inhaltlich ignorieren können.

#### **ERMITTELN DES COM-PORTS**

Nach erfolgreicher Kopplung hat ist dem TOP-CHECK ein sogenannter COM-Port zugewiesen. Diese Zuordnung bleibt dauerhaft bestehen. Vor Start der Software TOP-CHECK TRANSFER müssen Sie wissen, wie dieser Port heißt.

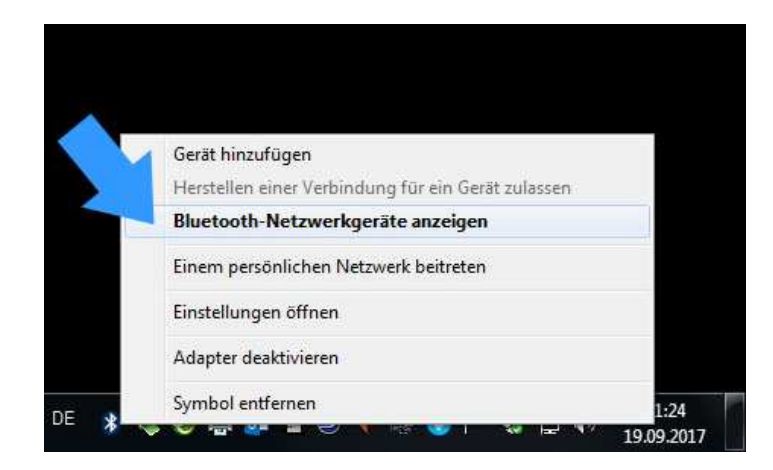

Dazu ermitteln Sie in der Bluetooth-Geräte-Übersicht die zugewiesene COM-Port-Nummer. Diese benötigen Sie beim Start der Software TOP-CHECK TRANSFER.

Bei Windows 10 werden 2 COM-Ports angezeigt, nehmen Sie den "ausgehenden".

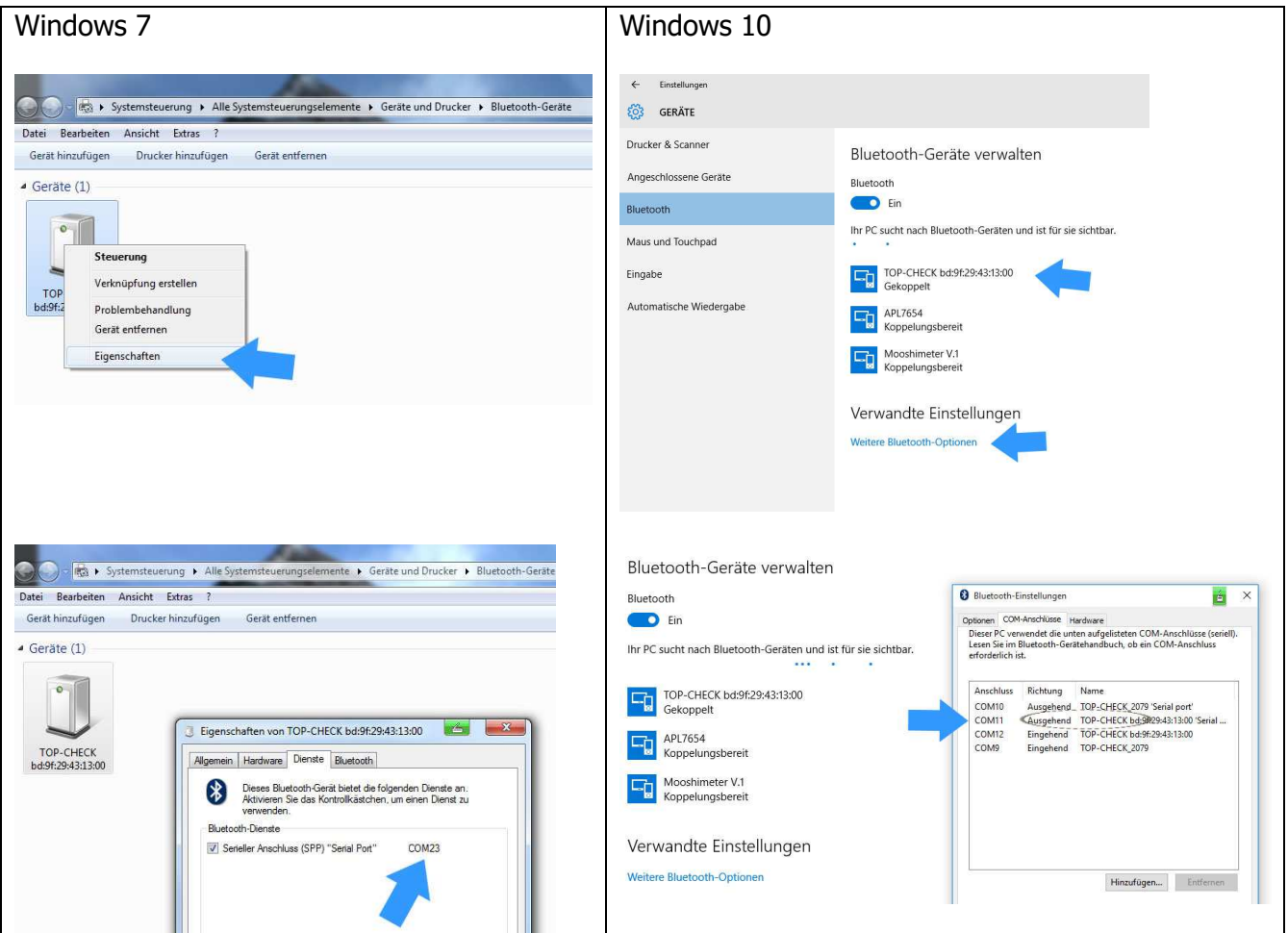

### **3. INSTALLATION DER SOFTWARE**

Das Installationspaket heißt "TOP-CHECK\_TRANSFER\_Vxx\_Setup.exe" (x = Versionsnummer) und ist auf

**http://www.list-magnetik.com/de/download**  zum Download verfügbar.

### **4. BEDIENUNG DER FUNKTIONEN**

#### **SCHRITT 1: VERBINDEN**

Zum Verbinden benötigen Sie die Nummer des COM-Ports, die Sie in Punkt 2 ermittelt haben. Ihr TOP-CHECK muss dabei eingeschaltet sein, und Bluetooth muss im TOP-CHECK aktiv sein. Man sieht es am Bluetooth-Kennzeichen rechts unten.

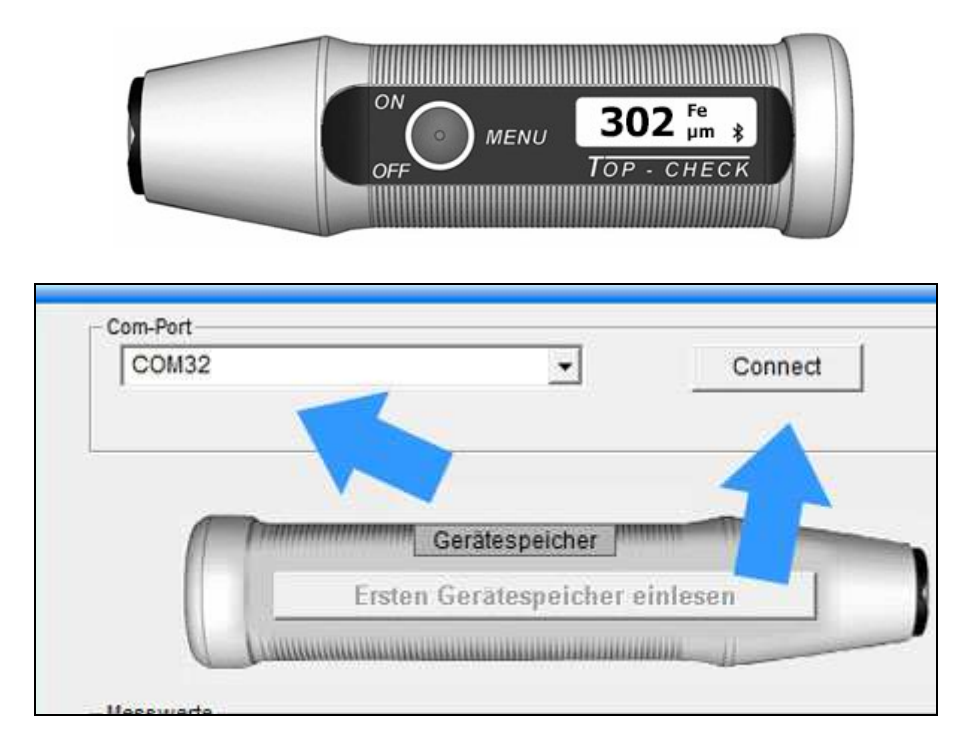

Nach erfolgreichem Verbinden wechselt die Bezeichnung auf "verbunden" und die Auswahlbox für den COM-Port wird unsichtbar. Der gewählte und verbundene COM-Port steht nun im Rahmen darüber.

Der linke der 3 Buttons über der Tabelle wird mit "Online" dargestellt, und der darüber heißt jetzt "Ersten Gerätespeicher einlesen"

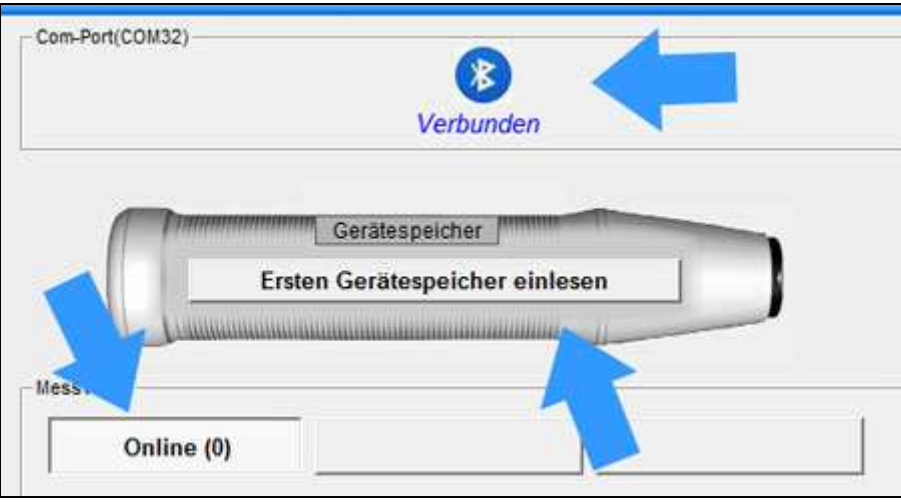

#### **ONLINE MESSEN**

Jetzt können Sie mit der Arbeit beginnen. Zum Beispiel können Sie direkt Online-Messungen vornehmen.

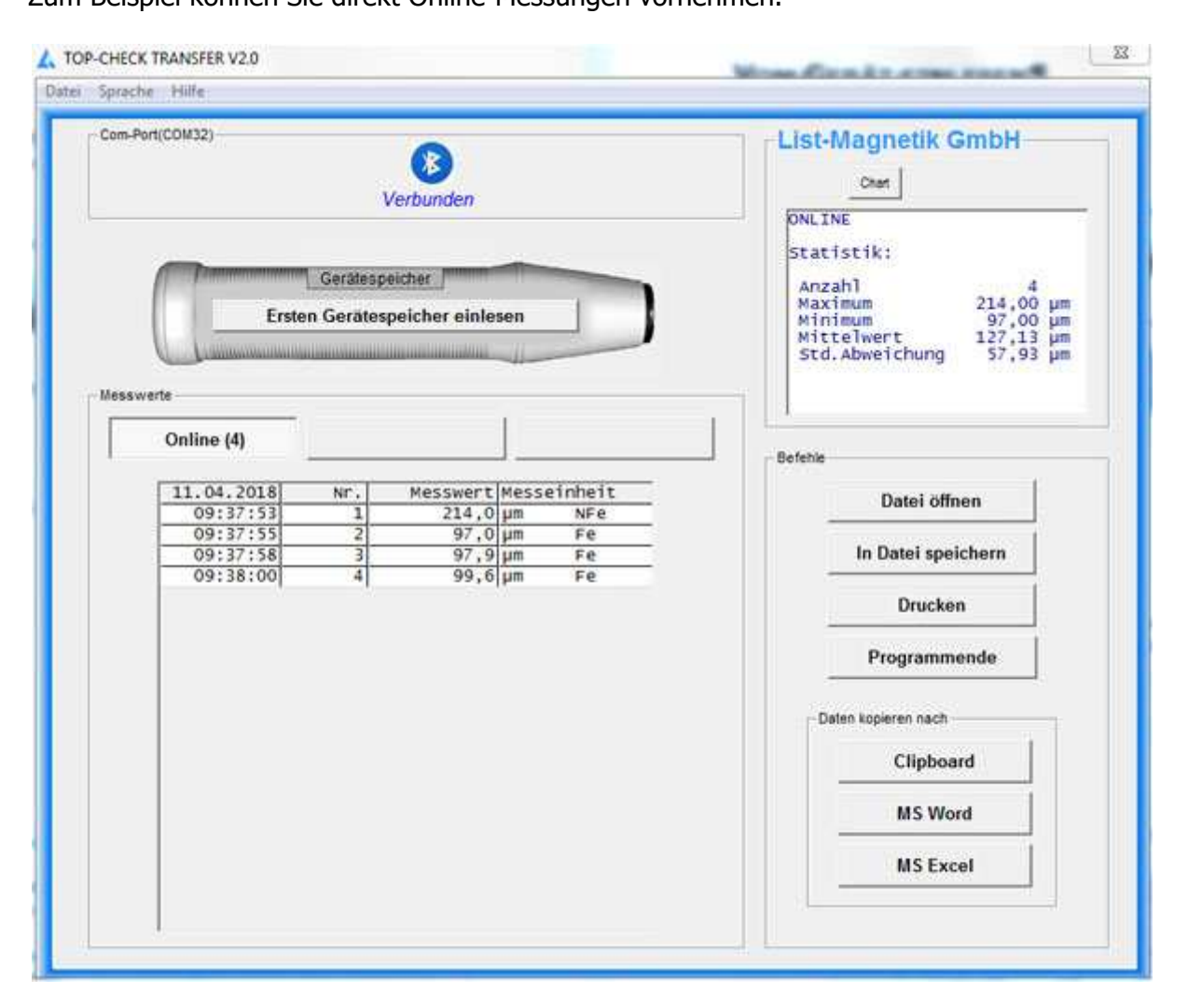

Ab der zweiten Messung werden automatisch statistische Werte gebildet: Minimum, Maximum, Mittelwert und Standardabweichung.

Zwischen der Ansicht der Statistik und einer Darstellung als Chart kann mit dem Button "Chart" bzw. "Stat" hin- und hergewechselt werden.

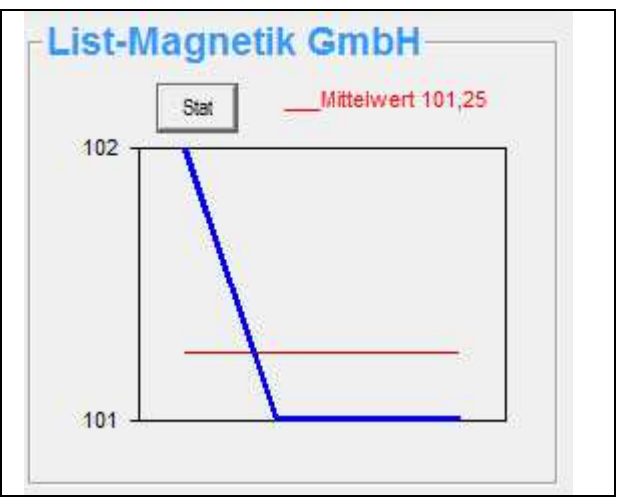

Zur Weiterverarbeitung: siehe die folgenden Kapitel.

### **VOM GERÄT EINLESEN**

Haben Sie bereits Messwerte im Gerätespeicher, können diese von der Software aus dem Geräte ausgelesen werden.

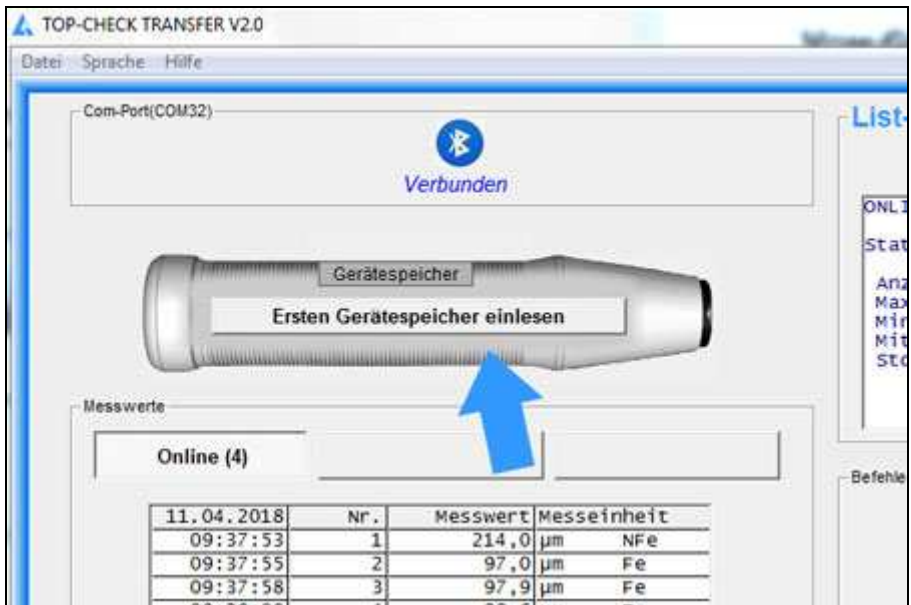

Solange die Übertragung läuft sind alle Aktivitäten gesperrt. Der Zähler hinter dem Namen der Messreihe, hier FE-Speicher, zählt währenddessen die Messungen mit.

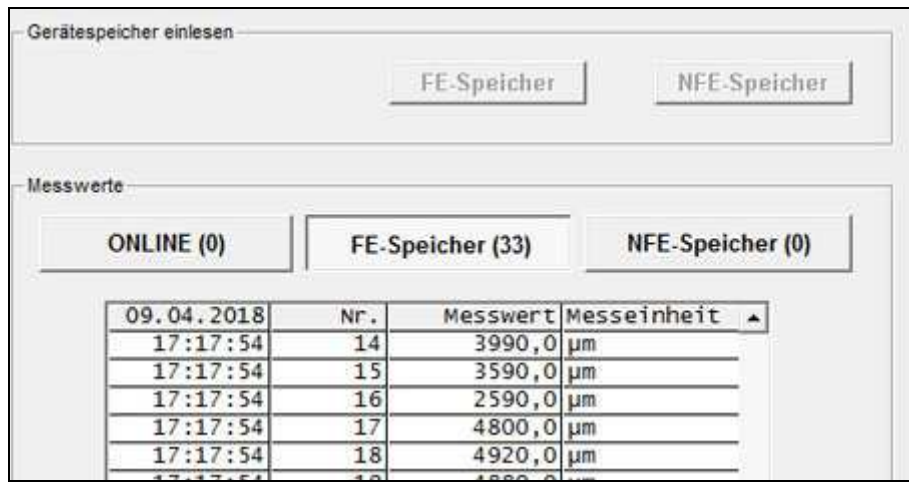

Ist die Messreihe fertig eingelesen, sind die Buttons wieder aktiv und die Statistikdaten befüllt.

Da jetzt bekannt ist, ob es sich um ein TOP-CHECK FE-B oder TOP-CHECK FN-B handelt, werden die Buttons und Spaltenüberschriften passend befüllt. Ein TOP-CHECK FE-B hat einen "FE-Speicher 1" und einen "FE-Speicher 2", ein TOP-CHECK FN-B hat einen "FE-Speicher" und einen "NFE-Speicher".

#### **AUSGABE: DATEI, DRUCKER, FOLGEANWENDUNGEN**

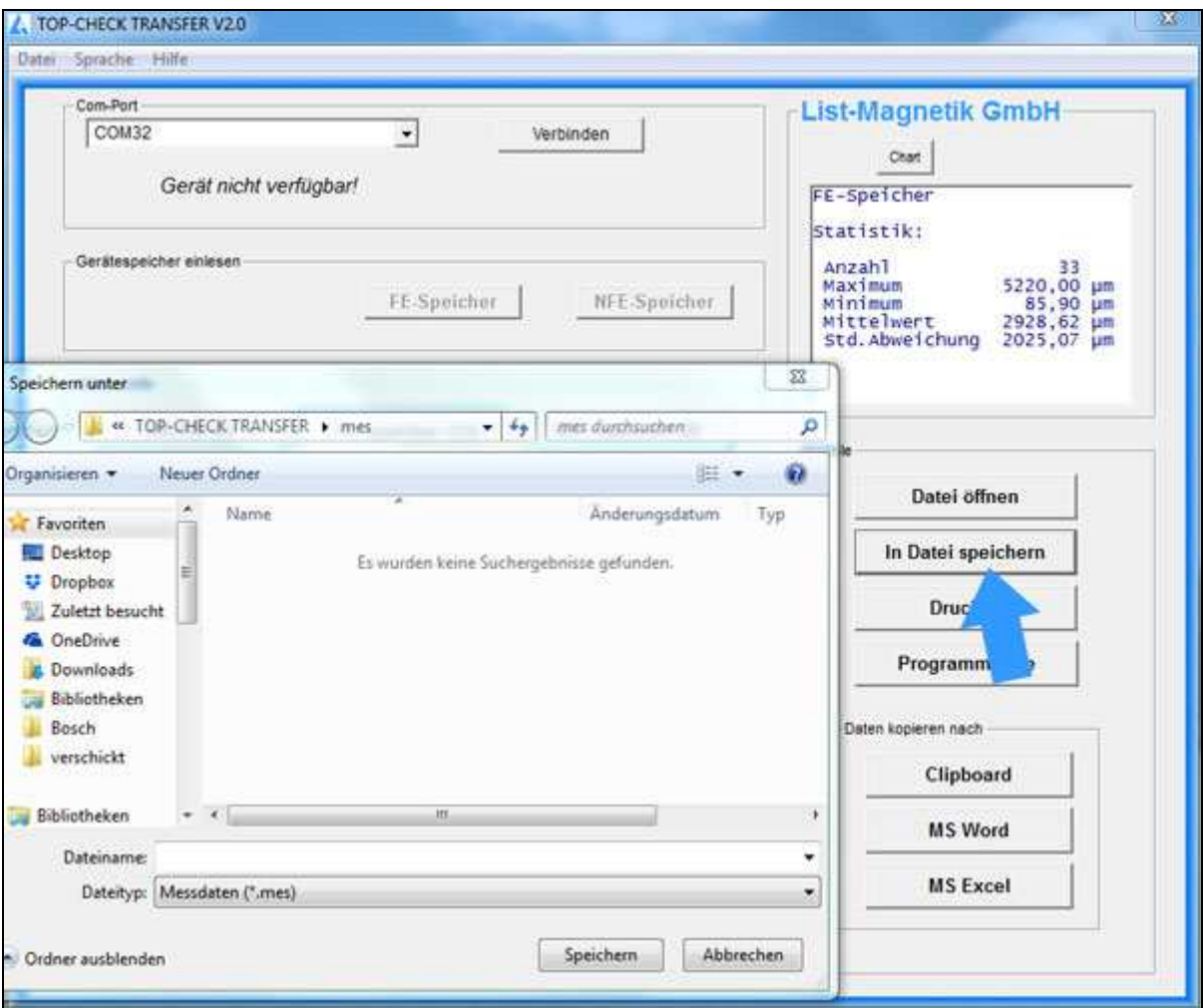

Die Messreihe kann in eine Datei gespeichert werden. Dateien vom Typ ".mes" sind mit einem Texteditor lesbar.

Mit dem Button "Datei öffnen" kann solch eine Messreihe später wieder eingelesen werden, zum Beispiel um sie zu Drucken oder nach Excel überzuleiten.

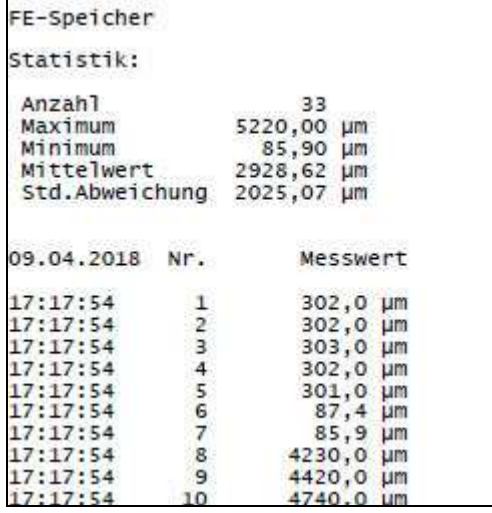

Beispiel für einen Ausdruck über den Button "Drucken"

Die Buttons "Daten in MS Word kopieren" und "Tabelle in MS Excel kopieren" funktionieren nur mit den genannten Microsoft-Office-Komponenten, nicht mit Open Office.

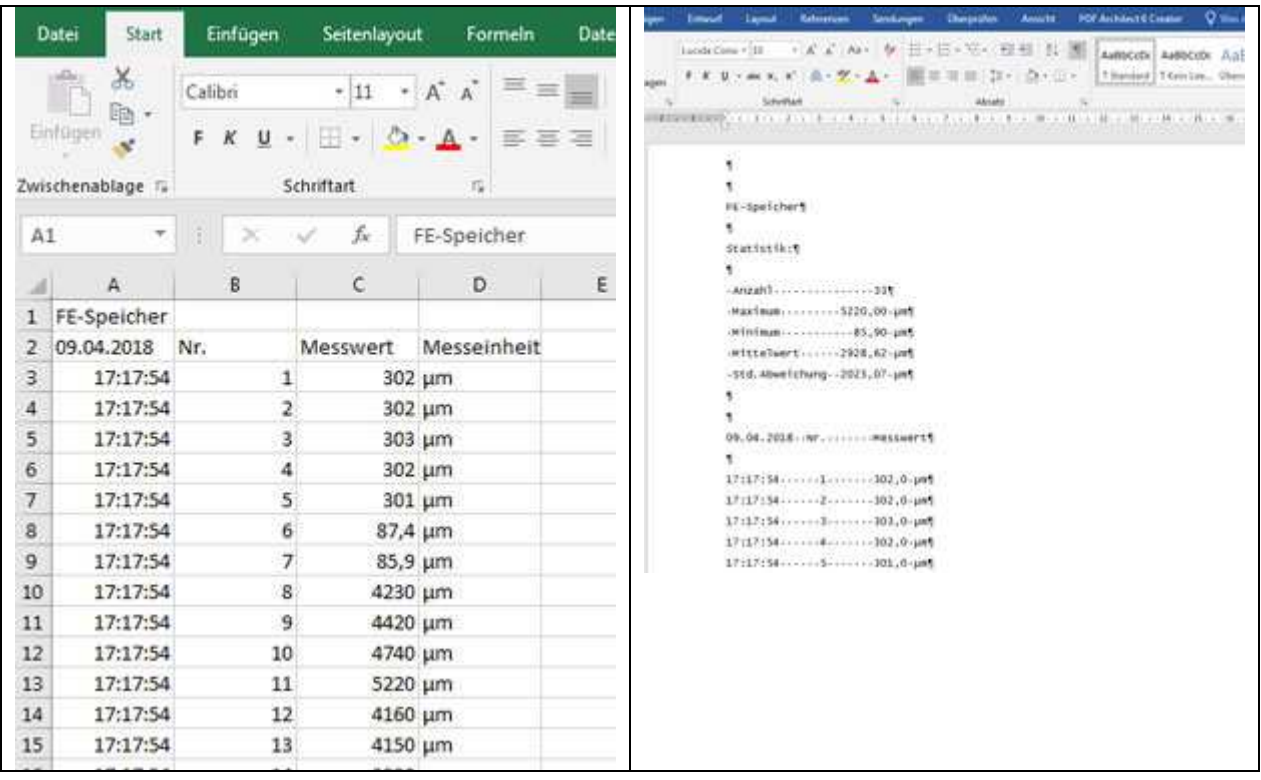

Über die Zwischenablage können Sie Ihre Daten in beliebige Folgeanwendungen übernehmen.

### **DATEI ÖFFNEN**

Durch "Datei öffnen" können Sie eine abgespeicherte Datei wieder einlesen. Dabei müssen Sie beachten, dass die Datei nur in die Spalte wieder eingelesen werden kann, aus der sie gespeichert wurde (Online-Messreihe nur in Online-Spalte, FE nur in FE, NFE nur in NFE).